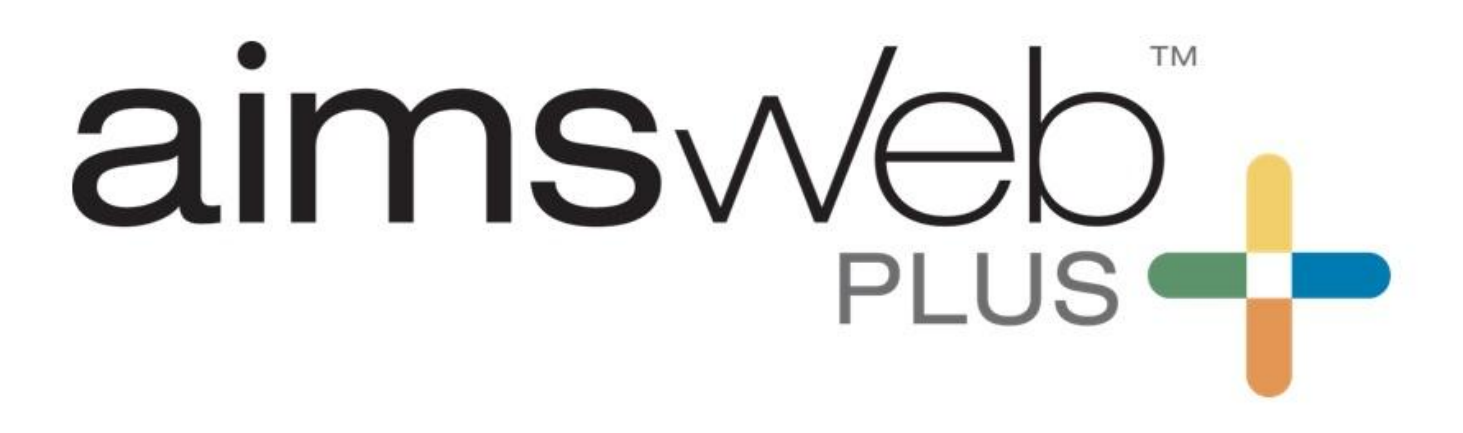

**Getting Started Guide** 

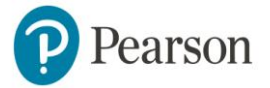

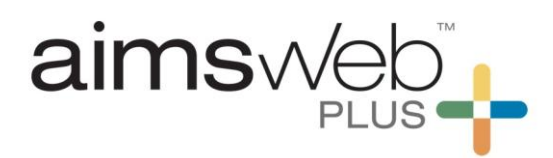

# **Table of Contents**

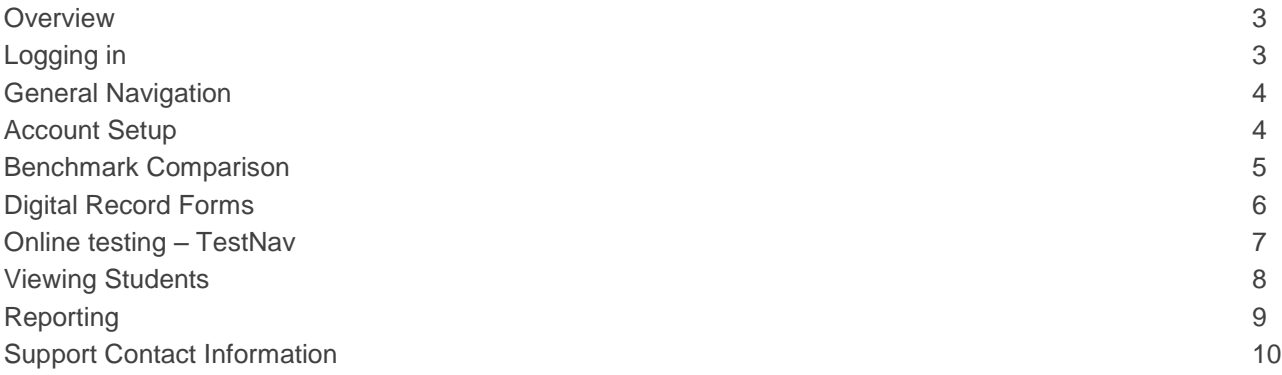

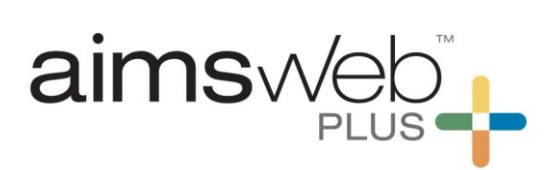

#### **Overview**

aimswebPlus is an assessment, reporting, and data-management system designed to support universal screening, progress monitoring, and Response to Intervention (RTI). It provides brief, reliable, nationally normed reading and mathematics measures. aimswebPlus uses both timed curriculum-based measures (CBMs) and untimed standardsbased measures to assess skills and inform instruction. Teachers can monitor the progress of their students, determine effectiveness of instruction, and manage student assessment data—all through one online system—to promote student success before failures can occur.

#### **Logging In**

- 1. Enter the URL into your browser: <https://app.aimswebplus.com/#/login> *(Please bookmark this link. If you're unable to click on the link, copy + paste the link directly into your browser's address bar)*
- 2. From the Login screen, enter your Customer ID, Username, and Password and click Login

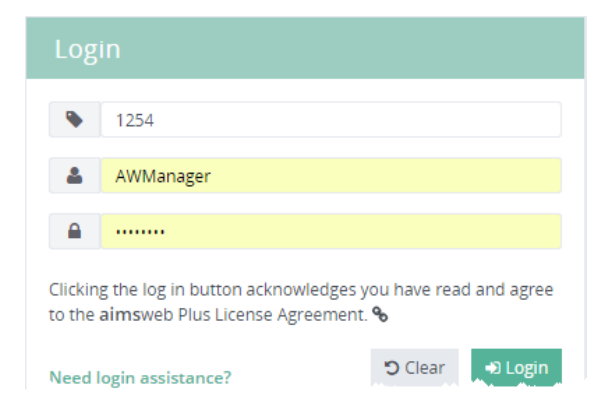

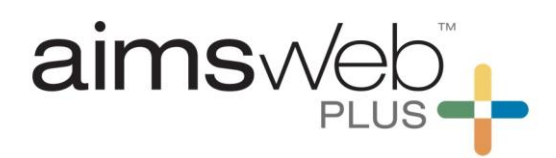

## **General Navigation**

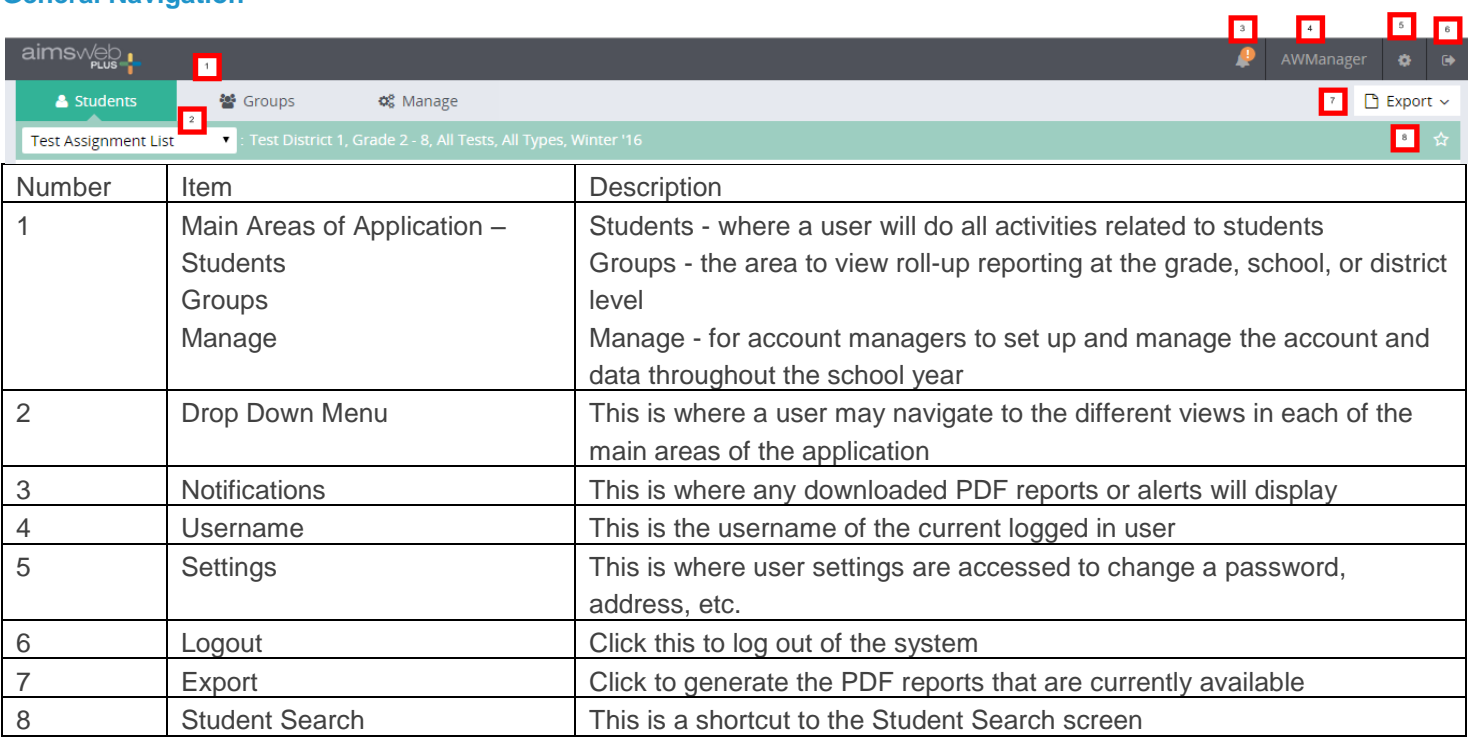

## **Account Setup**

- 1. Download the Roster and User Import Templates go to Manage > Import
- 2. Watch the Import Tutorials for instructions on how to build your templates located in Onboarding Checklist
- 3. Upload the templates to your account

÷.

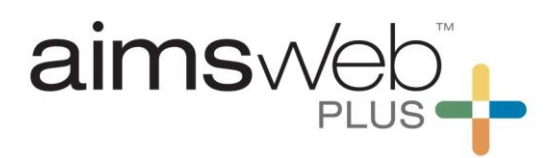

#### **Benchmark Comparison**

1. The screen shot below is the teacher home page or Benchmark Comparison Screen. From here, you can view the progress of a class on both a battery/composite level and by individual measures. You can also assess students in grades K-1 with Digital Record Forms or view login details for online assessments in grades 2 and above:

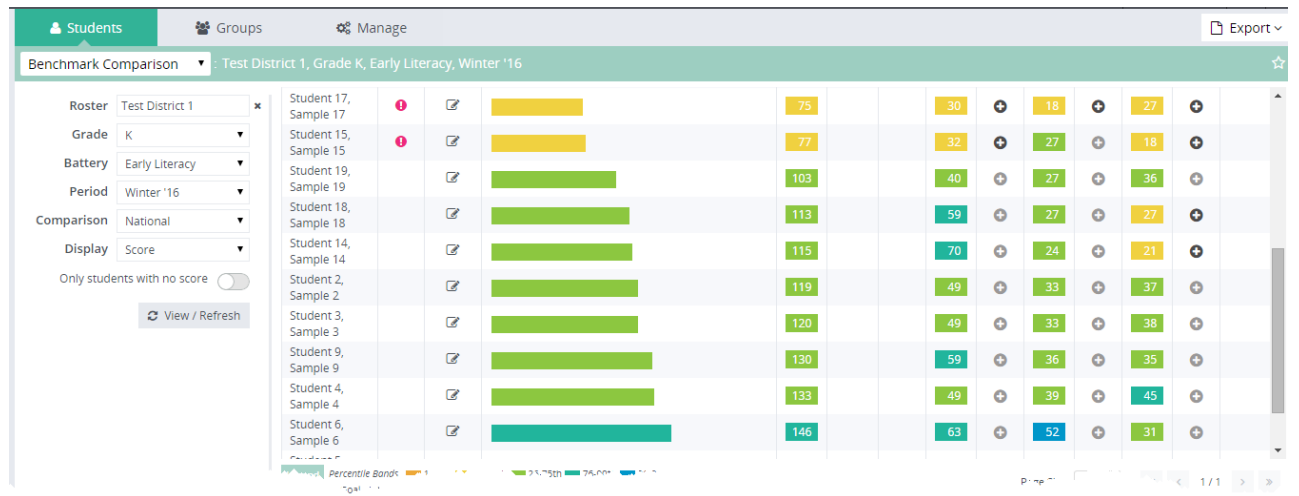

2. Select Benchmark Comparison from the Students menu:

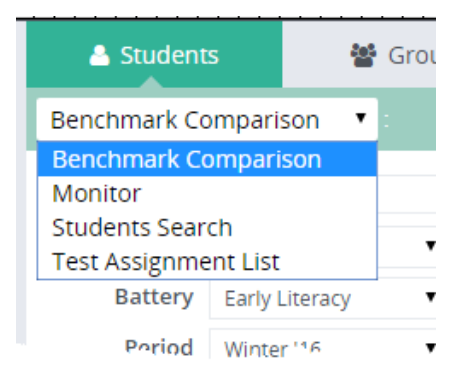

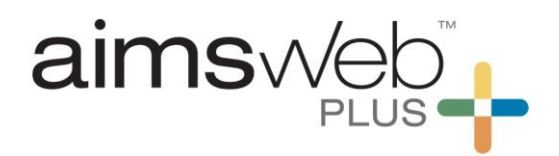

3. Type the first three letters of your roster or class and select from the list:

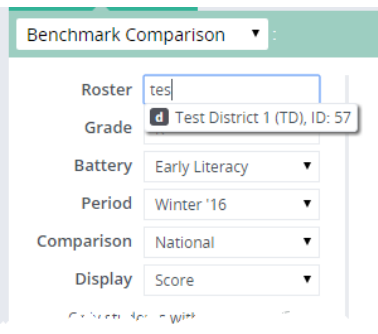

- 4. Select the grade from the Grade drop down
- 5. Click Refresh/View to display the test results for the selected grade

#### **Digital Record Forms**

1. From the Benchmark Comparison screen, click the Pencil icon next to the student you wish to assess:

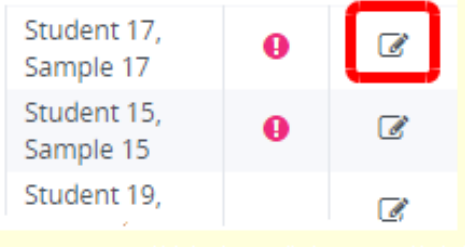

*Note:* Digital Record Forms are available for all K-1 measures and Oral Reading Fluency in all grades. The students are reading from a stimulus book and the teacher is marking the answers on the computer.

The testing materials are available within the Help File of your account (bottom right hand corner of any screen when you're logged into your account).

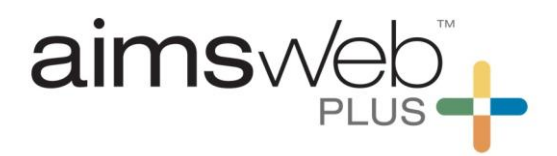

*Important Information Regarding Oral Reading Fluency with aimswebPlus – Two Options to Administer*

*Option 1 - you MUST administer the full reading battery online, in order to administer ORF through digital record form. This option will give you full reporting options. There will eventually be an option to bypass the online assessments.*

*Option 2 - you can administer an SLA on grade level for ORF. This option will give you limited reporting options, but it would allow you to complete the ORF through the DRF process, without having to do the entire reading battery first and it will still give you the information needed to move forward with progress monitoring on or off grade level. Through SLA you can see the percentile and range that the students score fell at compared to national norms for that time of year.*

#### **Online Testing**

For grades 2 and above, the student completes the test using our online testing functionality. A username and passcode is available on the Test Assignment List that is entered into TestNav, after the Test Assignment Import has been uploaded to the account.

- 1. Download TestNav here:<http://download.testnav.com/>
- 2. Download the Test Assignment Import from your account by going to Manage > Import. Download the Test Assignment Import Template. Complete the template and upload to the account.
- 3. Once the Test Assignment Import has been uploaded successfully, you may retrieve Student Usernames and Passcodes for TestNav by selecting Students > Test Assignment List in the account

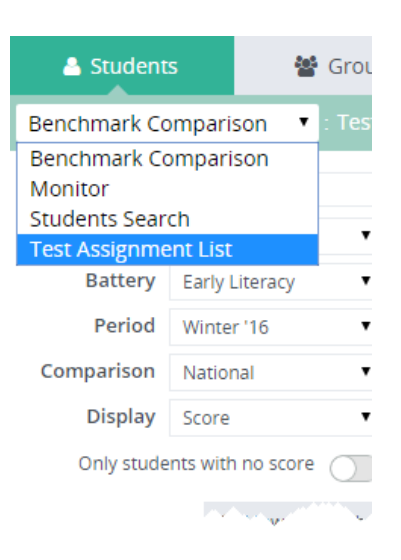

4. Type the first three letters of your roster or class and select from the list

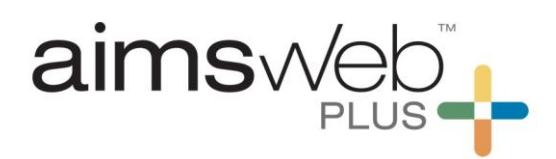

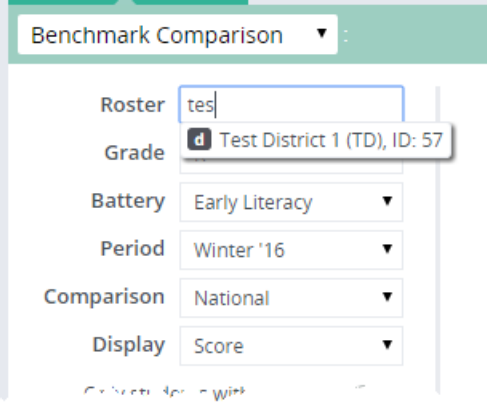

- 5. Click Refresh/View to display the test assignments
- 6. Copy the Username for the student you wish to assess or click Export to print the entire list as a PDF

*Note*: You will see a notification when the PDF is ready for download.

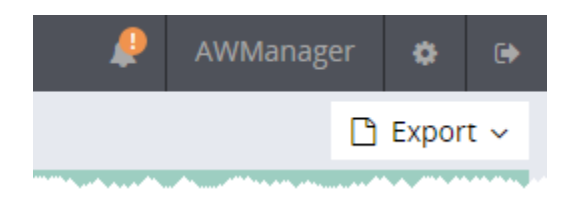

#### **Viewing Student Screens**

- 1. Select Student Search from the Students menu to open the Student Search screen
- 2. Type the first three letters of your roster or class and select from the list

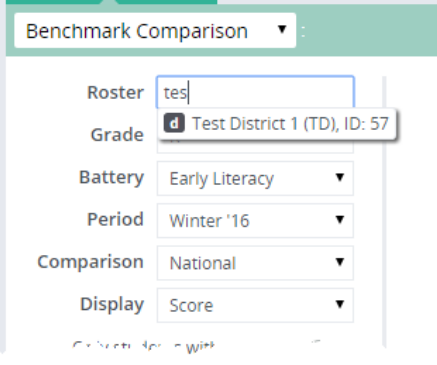

3. Click Refresh/View to display the Student Search screen

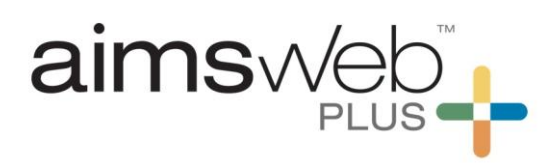

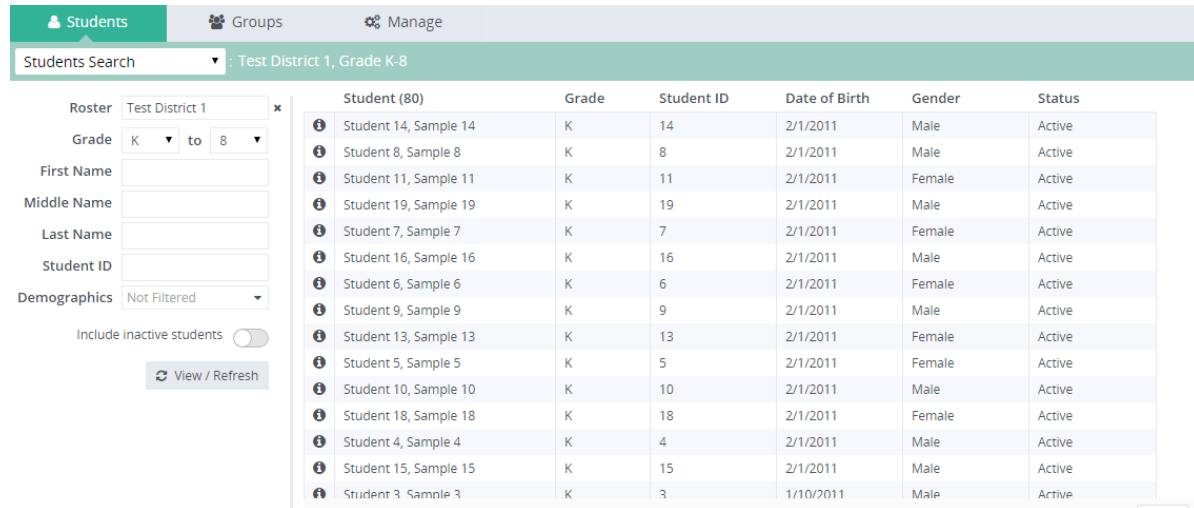

4. Click the **O** next to any student to open the Student Profile. From here, you can view student scores, information, and tasks

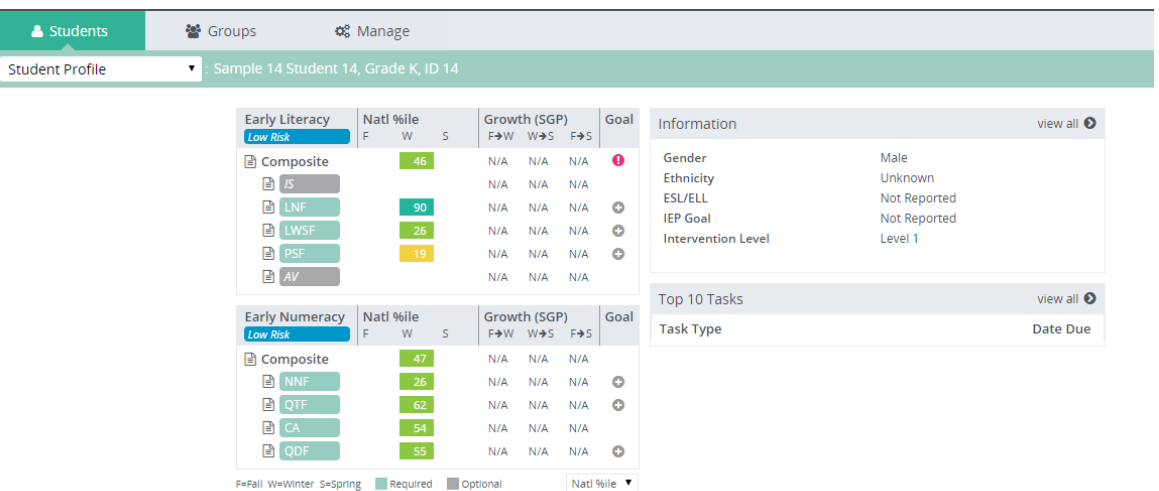

5. From the Student Profile, click the menu to open the Individual Reports

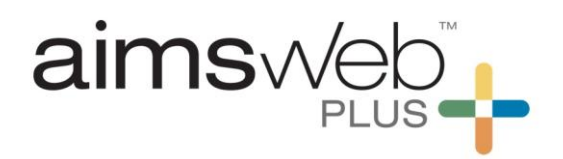

## **Questions?**

Feel free to call or email the aimswebPlus team!

#### **General Technical Support**

1-866-313-6194, option 1 Email [aimswebsupport@pearson.com](mailto:aimswebsupport@pearson.com) (8am-5pm Central Time)

# **Data, Imports, Exports**

866-313-6194, option 1, and then option 3 Email [aimswebdata@pearson.com](mailto:aimswebdata@pearson.com) (8am-5pm Central Time)